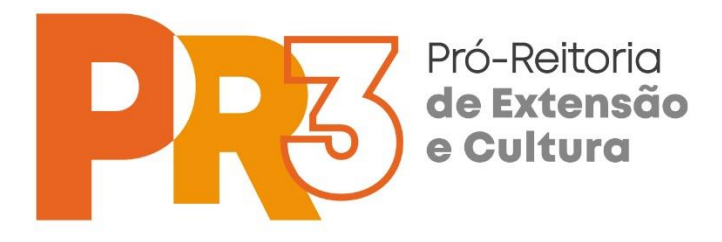

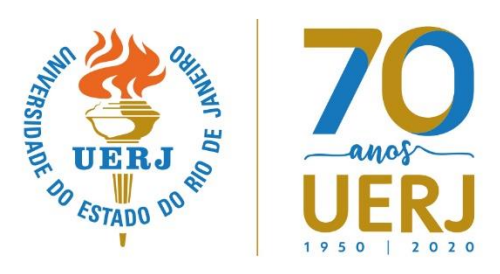

# **PROGRAMA DE EXTENSÃO SÓCIO INTERATIVA MEDIADA POR TECNOLOGIAS DIGITAIS**

# **MANUAL DE UTILIZAÇÃO DE FERRAMENTAS DO AVATE**

Texto de orientação para utilização das principais Ferramentas disponíveis no Ambiente Virtual de Apoio Tecnológico à Extensão.

As ferramentas disponíveis no Ambiente Virtual de Apoio Tecnológico do Programa são de fácil utilização, sendo a sua aplicação uma decisão do Professor Coordenador e a sua criação no Ambiente, responsabilidade do Núcleo de Sistemas do ADAPTE.

### **Instruções sobre Navegação no Ambiente**

Em praticamente todos os links para a utilização de ferramentas do Ambiente, ao final de suas atividades o Ambiente retornará à página inicial do Módulo ou Curso. Caso isto não aconteça clique na "caixa" que aparece no final da página com o nome da disciplina em andamento ou apenas feche a janela do seu navegador.

### **Barra lateral**

A página de abertura dos Módulos ou Cursos possui uma barra lateral com alguns Blocos de Informação importantes, como descritos abaixo:

- Últimas notícias: apresenta as mensagens do Professor Coordenador do curso.
- Participantes: apresenta lista de participantes.
- Usuários on-line: informa quem está conectado no momento.
- Mensagens: informa a existência de mensagens enviadas para o Usuário.
- Próximos eventos: informa os eventos agendados.
- Calendário: informa os eventos agendados em formato de Calendário.
- Canal do Programa de Extensão da PR-3: apresenta o link para o Canal do Youtube.

### **Envio de Mensagens (através do Ambiente)**

Caso haja necessidade de se comunicar com algum membro da Equipe Técnica do ADAPTE ou com qualquer participante de seu Curso, basta clicar em "**Mensagens**" na barra lateral, a seguir na caixa "**Navegação da mensagem**", selecione o **Curso** que deseja e nele, o **participante** para o qual deseja enviar uma mensagem ou faça outra opção apresentada se este for o seu interesse.

Na página que se abrirá, são apresentadas todas as mensagens trocadas com o participante selecionado e no final da página digite sua mensagem na caixa intitulada "**Mensagem**" e após a digitação clique na caixa "**Enviar mensagem**".

Toda vez que é enviada alguma mensagem para os participantes, além da mensagem ser enviada para seu e-mail, esta ficará disponível no Ambiente. Assim que o participante ingressar na página inicial do mesmo receberá um aviso de que há mensagem para ele. Basta clicar sobre o nome de quem está enviando a mensagem para vê-la e respondê-la.

### **Fóruns de Dúvidas**

Em geral utilizados para a apresentação e discussão de dúvidas apresentadas pelos participantes, seja sobre a utilização do Ambiente, sobre a Metodologia do Módulo ou seu Conteúdo didático.

Para ter acesso e utilizar estes Fóruns, siga os seguintes passos:

- Clique sobre o link "**Fórum......**"
- Na página que se abrirá, verifique se sua dúvida já foi apresentada por mais alguém e se já existem esclarecimentos a respeito.
- Não se sentindo atendido pelas eventuais perguntas e respostas constantes do Fórum, clique sobre o botão "**Acrescentar uma nova questão**", dê seu nome à dúvida que tem e na caixa de texto, digite qual a dúvida e ao final clique sobre "**Enviar mensagem ao fórum**".
- Caso verifique perguntas feitas por colegas que ainda não estejam respondidas, se tiver conhecimentos que lhe permitam orientar o colega, basta clicar em "**Responder**" na parte inferior direita da Caixa que apresenta a dúvida do colega, digite sua resposta e ao final clique no botão que diz "**Enviar mensagem ao fórum**".

### **Fóruns de Debates**

Geralmente utilizados para a realização de debates sobre o conteúdo didático do Módulo ou Curso. Para ter acesso e utilizar estes Fóruns, siga os seguintes passos:

- Clique sobre o link "**Fórum......**"
- Leia a pergunta formulada pelo Formador e para respondê-la clique em "**Responder**", após encerrar a digitação de sua resposta, clique no botão "**Enviar mensagem ao fórum**"; no lado direito inferior da caixa de digitação.
- Para as participações seguintes, selecione a resposta do colega que quer comentar e a seguir, siga as mesmas instruções acima.

Em geral o participante só conseguirá ver as mensagens dos demais participantes depois que postar sua primeira resposta à pergunta formulada pelo Formador.

**ATENÇÃO:** Ao acessar qualquer Fórum você poderá fazer a opção de receber ou não **todas as mensagens enviadas** ao mesmo **em seu e-mail**. Se quiser acionar esta opção, observe no Bloco à esquerda do Ambiente a Opção "**Assinar este fórum**" e clique sobre ela.

## **Chat**

Sala de Conversas disponível para que os participantes realizem reuniões entre si ou com os Professores, podendo ocorrer a qualquer momento que haja interesse ou pré-agendadas (as reuniões agendadas pelos Professores serão informadas no Calendário de Atividades.

Instruções para acesso e utilização da Sala Virtual:

- Clique sobre o link "**Chat**".
- Clique na caixa "**Clique aqui para entrar no Chat agora**".

Para enviar suas mensagens basta digitarem o texto na Caixa de Digitação que fica na parte inferior da página. Se quiser se dirigir a um participante em particular, clique sobre a palavra "Falar", que se encontra sob o nome do mesmo, na barra lateral da Sala e depois, na Caixa de Digitação, ao lado do nome que aparecerá, digite sua mensagem.

Se quiser chamar à atenção de algum participante, clique sobre "Bip" que também se encontra sob o nome do mesmo.

Para ver uma reunião já ocorrida, clicar sobre "Ver sessões encerradas", na Barra à esquerda.

A partir daí o participante poderá selecionar qual das sessões lhe interessa.

- Para participar da reunião, na página que se segue, clicar sobre "**Clique aqui para entrar no chat agora**".
- Para enviar suas mensagens basta digitarem o texto na Caixa de Digitação que fica na parte inferior da página. Se quiser se dirigir a um participante em particular, clique sobre a palavra "**Falar**", que se encontra sob o nome do mesmo, na barra lateral da Sala e depois, na Caixa de Digitação, ao lado do nome que aparecerá, digite sua mensagem. Se quiser chamar à atenção de algum participante, clique sobre "**Chamar**" que também se encontra sob o nome do mesmo e isto fará soar um "bip" no computador do mesmo.

## Para ver uma reunião já ocorrida, clicar sobre "**Ver sessões encerradas**", na barra à esquerda.

A partir daí o participante poderá selecionar qual das sessões lhe interessa.

## **Espaço de Elaboração de Trabalho de Grupo**

Através deste link os participantes têm acesso a um Editor de Textos Colaborativo, onde cada membro de Grupos pré-definidos pode escrever e editar textos, de modo exclusivo (sem que qualquer outro participante tenha acesso aos mesmos).

Para utilizar este espaço é necessário em primeiro lugar, que algum dos membros do Grupo interessado em utilizar o mesmo, informe ao Professor os nomes dos componentes do seu Grupo. Após a criação dos mesmos, pelo Professor, o espaço estará aberto ao Grupo.

## **Não utilize este espaço, sem que seja primeiro criado o seu grupo, pois isto causará erro.**

Para utilizar o espaço, clique no link e a seguir, no botão "**Criar página**" e após acessar o espaço de escrita colaborativa, uma série de ferramentas próprias do mesmo serão postas à disposição:

- Visualizar que lhe permite ver o texto em sua última edição.
- Editar que lhe permite utilizar o texto apagando-o em parte ou inteiramente ou acrescentando algo.
- Comentários que lhe permite acrescentar comentários ao texto em elaboração.
- Histórico que lhe permite ver todas as edições e colaborações anteriores em sua forma original.

- Mapa que lhe permite ver uma lista das páginas editadas
- Arquivos que lhe permite anexar documentos ao texto em elaboração.

### **Instruções para criação de Grupos (de acesso exclusivo dos Professores Coordenadores)**

Na Barra Lateral, no "Bloco de Configurações" clique em "Administração da disciplina" para abrir o Menu de opções e a seguir, clique em "Usuários"; a seguir clique em "Grupos". Na Tela que se abrirá clique na opção desejada (por exemplo: Criar grupo); a seguir na nova Tela, defina o "Nome do Grupo", descreva-o se assim o desejar, clique no botão "Gravar alterações". Após o Site retornar para a página inicial da criação de Grupos, selecione o "Nome do Grupo" em que deseja inscrever Participantes, clique sobre o botão "Adicionar/remover usuários"; a seguir selecione os nomes dos Participantes que deseja inscrever no Grupo e depois clique no botão desejado ("Adicionar" ou "Remover").

### **Envio de Trabalho para Avaliação**

A utilização deste link permite aos participantes verem o conteúdo de seu computador, onde devem selecionar o arquivo que contém o Trabalho a ser enviado ao Professor Coordenador para sua avaliação.

Para fazer o envio de seu Trabalho o participante deve seguir os seguintes passos:

- Clicar na caixa "**Enviar Trabalho**".
- Clicar em "**Adicionar tarefa**" no final da página que se abrirá.
- Para selecionar em seu computador o arquivo que deseja enviar, na janela que se abrirá, clique sobre o pequeno ícone à esquerda (branco) que significa "**Adicionar**".
- A seguir, cique em "**Enviar um arquivo**" à esquerda da janela central, a seguir, clique na caixa "**Selecionar arquivo**".
- Verifique em seu computador, na nova janela que se abrirá, qual o arquivo a ser enviado e dar um duplo clique sobre ele ou clicar no botão "**Abrir**".
- A seguir, retornando à janela anterior, clicar sobre o botão "**Enviar este arquivo**"
- Depois disto, na nova página clicar no botão "**Salvar mudanças**"

### **Instruções para Avaliação de Trabalhos (de acesso exclusivo dos Professores Coordenadores)**

Clique no Link disponível na Página destinado ao Envio de Trabalhos; uma vez na Página que se abrirá, clique sobre o botão "Ver/avaliar trabalhos"; a seguir, na Tabela que se abrirá verifique os Trabalhos Submetidos (mova-se para a direita ou esquerda da Tabela utilizando as Teclas de Setas do seu Computador) e clique sobre o Nome do Trabalho, que está na Coluna "Submissão de Ficheiros" abra-o ou faça o download do Trabalho para efetuar sua Leitura e Correção. Se quiser atribuir alguma Nota no próprio Sistema, clique sobre o ícone contendo uma Caneta na coluna correspondente a "Nota" na Janela que se abrirá, atribua o Grau e faça os Comentários que desejar na Caixa de Edição. Ao final clique no botão "Guardar alterações" que se encontra no pé da Página.

Para retornar à página principal do Ambiente, clique sobre o nome breve do Módulo que fica na barra superior ou apenas feche a janela.

### **Prova On-Line**

Tanto o link para a Prova, quanto as questões da mesma somente tornam-se disponíveis no período reservado para sua realização.

- Para fazer a prova é necessário clicar no link que estará disponível. Clicar em "**Adicionar tarefa**" no final da página que se abrirá.
- Na janela que se abrirá, sob o título "**Texto online**", digite sua(s) respostas ou comentários solicitados, a seguir, clique na caixa "**Salvar mudanças**".

## **Instruções para Avaliação de Provas On-Line (de utilização exclusiva dos Professores Coordenadores)**

Proceda de modo semelhante ao descrito nas instruções para Avaliação de Trabalhos (de acesso exclusivo dos Professores Coordenadores).

### **Questionários**

Para acessar o questionário e o responder, após clicar sobre o link da Investigação, clique sobre o botão "**Tentar responder o questionário agora**" e, após responder às perguntas, clique sobre a caixa que diz "**Finalizar tentativa**" e para enviar suas respostas clique na caixa "**Enviar tudo e terminar**".